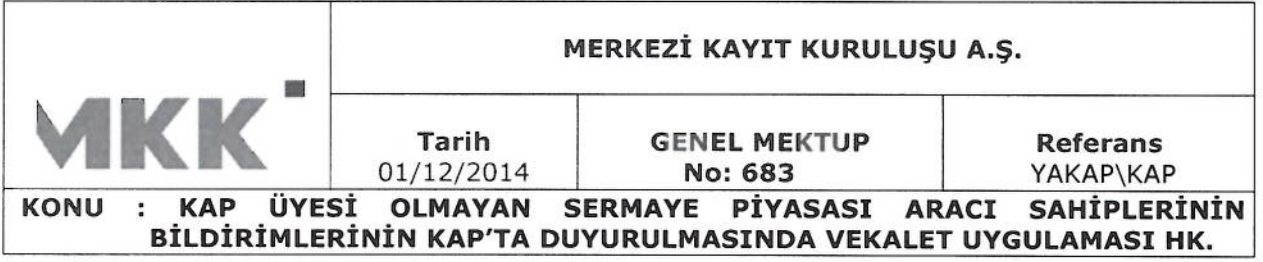

## İLGİLİ: SAYIN GENEL MÜDÜR VE SERMAYE PİYASASI YÖNETİCİLERİ

İlgi: 23/09/2014 tarihli ve 679 sayılı Genel Mektubumuz

İlgide kayıtlı genel mektubumuz ile KAP Üyesi olmayan bildirim yükümlülerinden sermaye piyasası aracı sahiplerinin bildirimlerinin "KAP Üyeliğine ve KAP'a Bildirim Gönderimine İlişkin Usul ve Esaslar Yönergesi"nin "5.5.1. Sermaye Piyasası Aracı Sahiplerinin Bildirimleri" başlıklı bölümü çerçevesinde "e-YÖNET Portalı" üzerinden gönderimi uygulamasına ilişkin detaylar duyurulmuştu.

Gelen talepler doğrultusunda 13.10.2014 tarihinde devreye alınan uygulamaya vekalet bölümünün eklenmesine karar verilmiştir. Uygulamada yapılan revizyon ile alım/satım işlemini yapan gerçek kişiler bir başka gerçek/tüzel kişiye söz konusu işleme ilişkin bildirimlerin e-YÖNET Portalı üzerinden MKK'ya gönderilmesine yönelik vekalet verebilecektir. İşleme ilişkin esaslar aşağıda yer almaktadır:

- Vekalet verme işlemi portala giriş yapıldıktan sonra "Sürekli Bilgi KAP Bildirim  $\overline{a}$ Formu" menüsü altında yer alan "Vekalet Verme/İptal Etme" başlığı altından yapılabilecektir.
- Vekalet verme/iptal etme işlemi sadece elektronik imza ile yapılabilecektir.
- Vekalet verme işlemini sadece gerçek kişiler yapabilecektir.
- Vekalet, "Yatırımcı" statüsünde e-YÖNET Portalı üyesi olan tüm gerçek veya tüzel kişilere verilebilecek, "Gezgin" statüsündeki üyelere verilemeyecektir.
- Vekalet birden fazla gerçek/tüzel kişiye verilebilecektir.
- Bir gerçek/tüzel kişi birden fazla gerçek kişiden vekalet alabilecektir.
- Uygulama 01.12.2014 tarihi itibariyle yürürlüğe girmiştir.

İlgi genel mektup ekinde yer alan "Sürekli Bilgi KAP Bildirim Formu Kullanım Kılavuzu" bu cercevede yenilenmis olup, ekte yer almaktadır.

İlgili yatırımcıların bilgilendirilmesi hususunda gereğini rica ederiz.

Saygılarımızla,

**EZİ KAYIT KURULUSU A.S** Doc.Dr. Yakup ERGİNCAN Dı tük Genel Mudür Yardımcısı Genel Müdür Yönetim Kurulu Üyesi

Ek: Sürekli Bilgi KAP Bildirim Formu Kullanım Kılavuzu (7 sayfa)

### **SÜREKLİ BİLGİ KAP BİLDİRİM FORMU KULLANIM KILAVUZU**

KAP üyesi olmayan sermaye piyasası aracı sahiplerinin bildirimlerinin KAP'a gönderiminde e-Yönet sisteminde yer alan **"Sürekli Bilgi KAP Bildirim Formu"** kullanılır. İlgili form sistem tarafından pdf dosya olarak üretilir ve otomatik olarak Merkezi Kayıt Kuruluşu A.Ş.'ne e-posta yoluyla gönderilir. Merkezi Kayıt Kuruluşu A.Ş.'ye ulaşan dosya MKK Yatırımcı Hizmetleri ve KAP Müdürlüğü personeli tarafından KAP'ta yayınlanır.

Bu bölümde "Pay Senetlerine İlişkin Bildirimler", "Pay Dışındaki Sermaye Piyasası Araçlarına **İlişkin Bildirimler"** ve **"Vekalet Verme/İptal Etme"** olmak üzere 3 şablon yer almaktadır.

E-Yönet Portalı'na e-Devlet entegrasyonu (e-devlet şifresi, mobil imza, elektronik imza gibi) kullanılarak giriş yapıldığı takdirde, ilgili şablonlara ulaşabilmek için sistemde kayıtlı olan cep telefonlarına sms yolu ile gelen onay kodunun da sisteme girilmesi gerekmektedir.

#### **1. Pay Senetlerine İlişkin Bildirimler:**

Pay senetlerine ilişkin bildirimler bu şablon kullanılarak ve **"Bildirim Yapan"** satırı için **"Kendi Adıma Bildirim Yapmak İstiyorum"** veya **"\*\*\*\*\* \*\*\*\* Adına Bildirim Yapmak İstiyorum"** seçeneklerinden biri tercih edilerek hazırlanacaktır. Bildirimler **"Şablon Kullanmak İstiyorum"** veya **"Kendim Doldurmak İstiyorum"** seçenekleri kullanılarak oluşturulacak formlar vasıtasıyla sisteme gönderilir.

#### **a) Şablon Kullanmak İstiyorum:**

İlgili şablonun ekran görüntüsü aşağıdaki şekildedir. Formda yer alan hücreler, yapılan işleme uygun olarak doldurulmalıdır. İşlem tarihi aralığı, bildirime konu Borsa şirketi, fiyat aralığı, alış/satış adedi, pay/oy hakkının ilgili sınıra ulaşma/aşma/altına düşme tarihi, ulaşılan pay/oy yüzdesi ve tablo doldurulması zorunlu olan alanlardır. Tüzel kişi olarak giriş yapıldığında **"Tüzel Kişi Adına Bildirimi Yapanın Adı Soyadı"** ve **"Görevi"** alanlarının doldurulması gerekmektedir.

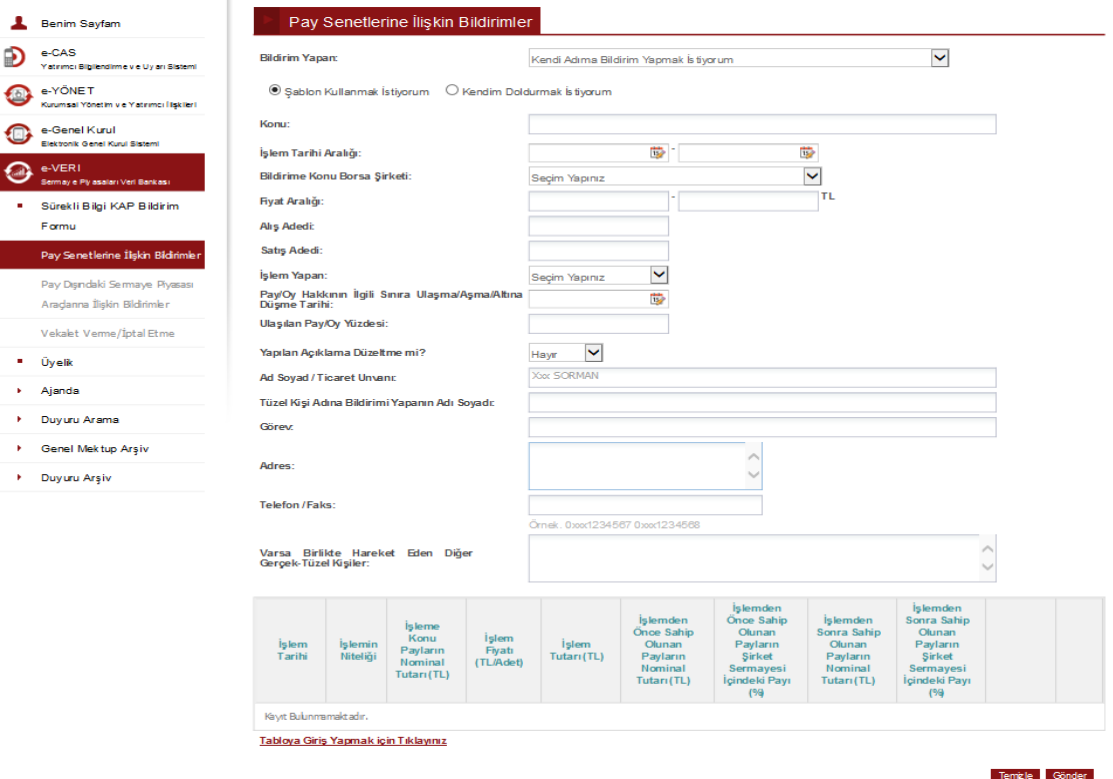

Tablo kısmını doldurmak için **"Tabloya Giriş Yapmak İçin Tıklayınız"** seçilir ve aşağıda ekran görüntüsü yer alan form doldurulur. Tabloda yer alan bilgiler, formun üst kısmında yer alan bilgilerle tutarlı olmalıdır. Örneğin formun üst kısmında işlemin niteliği "Alım" olarak işaretlenmişse, tabloda da "Alım" seçeneği işaretlenmelidir. Tabloda yer alan tüm alanlar eksiksiz bir şekilde doldurulmalıdır.

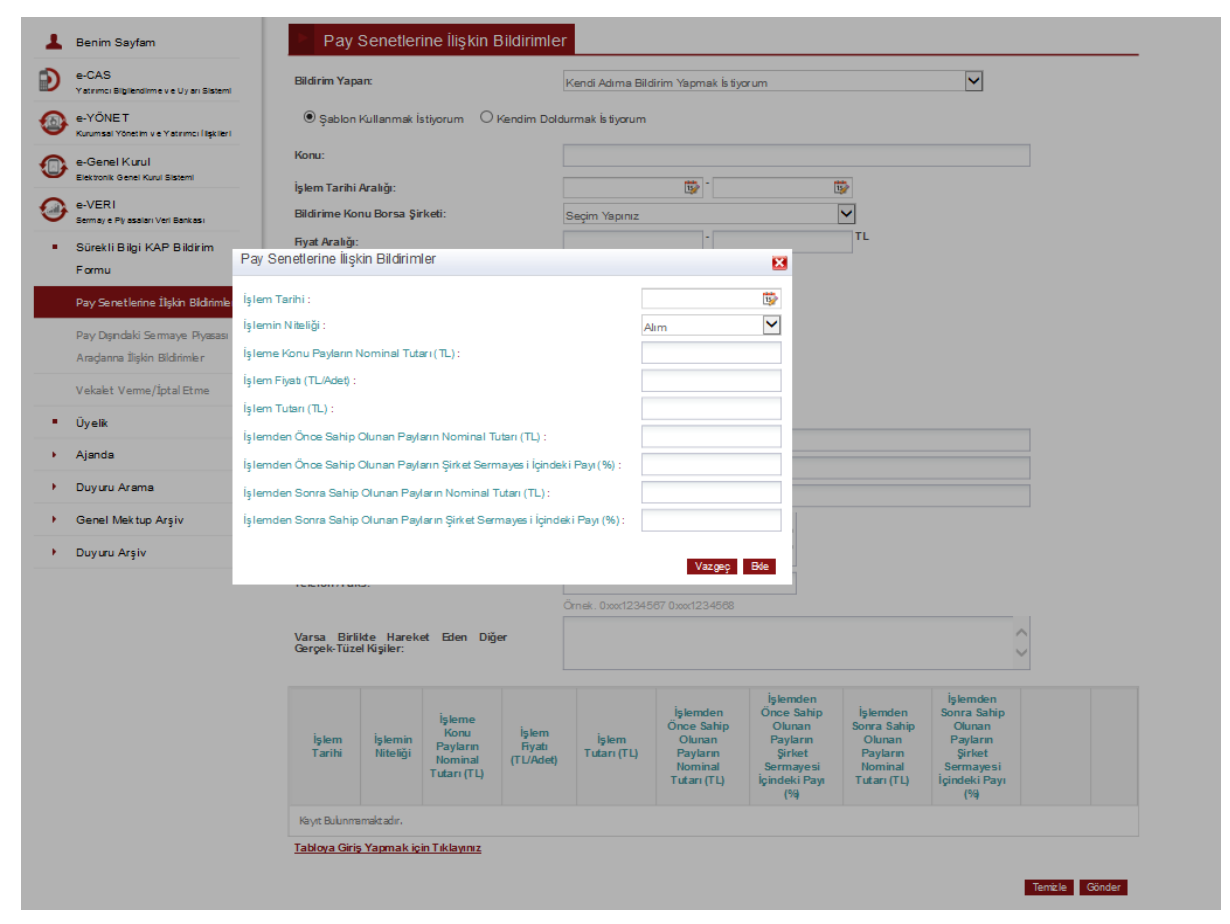

İlgili tüm hücreler doldurulduktan sonra "**Ekle**" butonuna basılarak tablo oluşturulur. Eğer tabloda herhangi bir güncelleme ya da silme işlemi yapılacaksa, tablonun sağında yer alan **"Güncelle"** ve **"Sil"**  seçenekleri kullanılabilir.

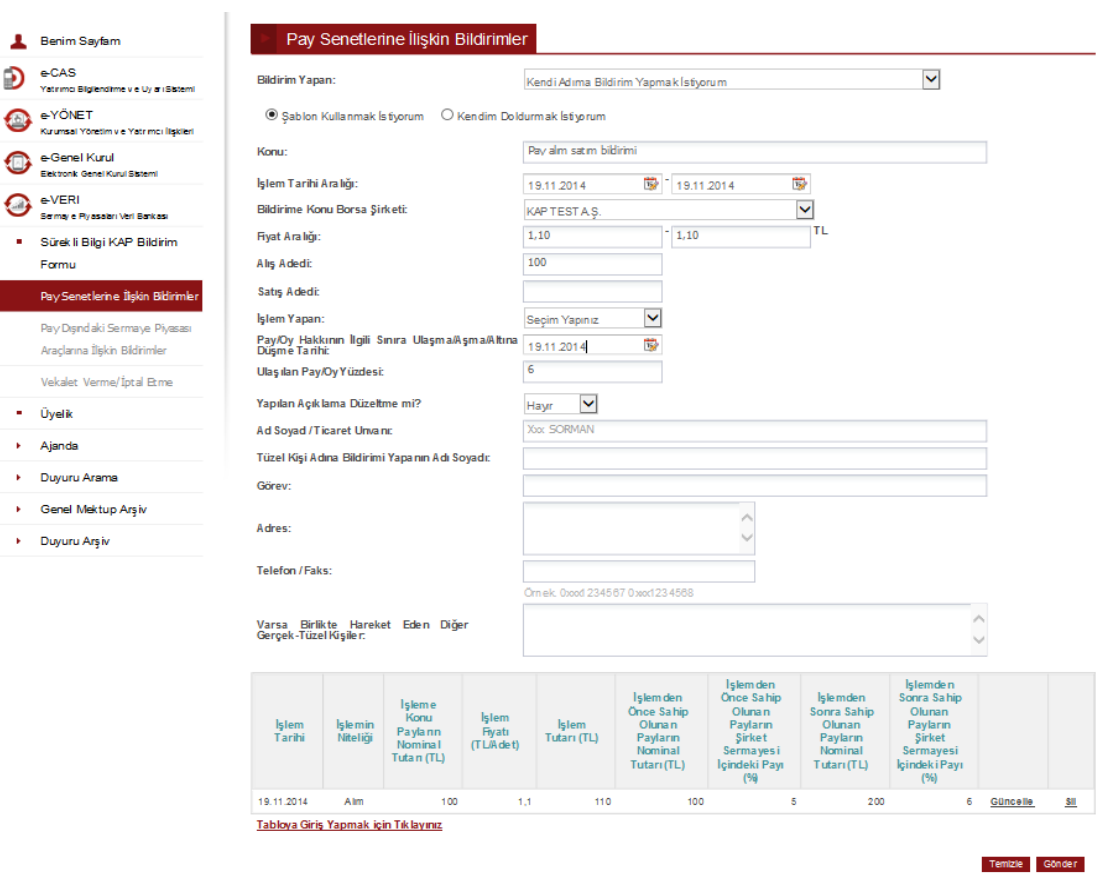

Tabloda yer alan bilgilerin doğruluğu kontrol edilerek **"Gönder"** butonuna basılır. Bildirim sisteme gönderilmeden önce son kez kullanıcının onayına sunulur, bilgiler son kez kontrol edildiktan sonra **"Onayla"** seçeneği ile sisteme gönderilir. Ekranın sol alt köşesinde yer alan **"Bildiriminiz yukarıda gösterildiği şekilde iletilecektir"** kutucuğu işaretlenmeden onay işlemi tamamlanmaz.

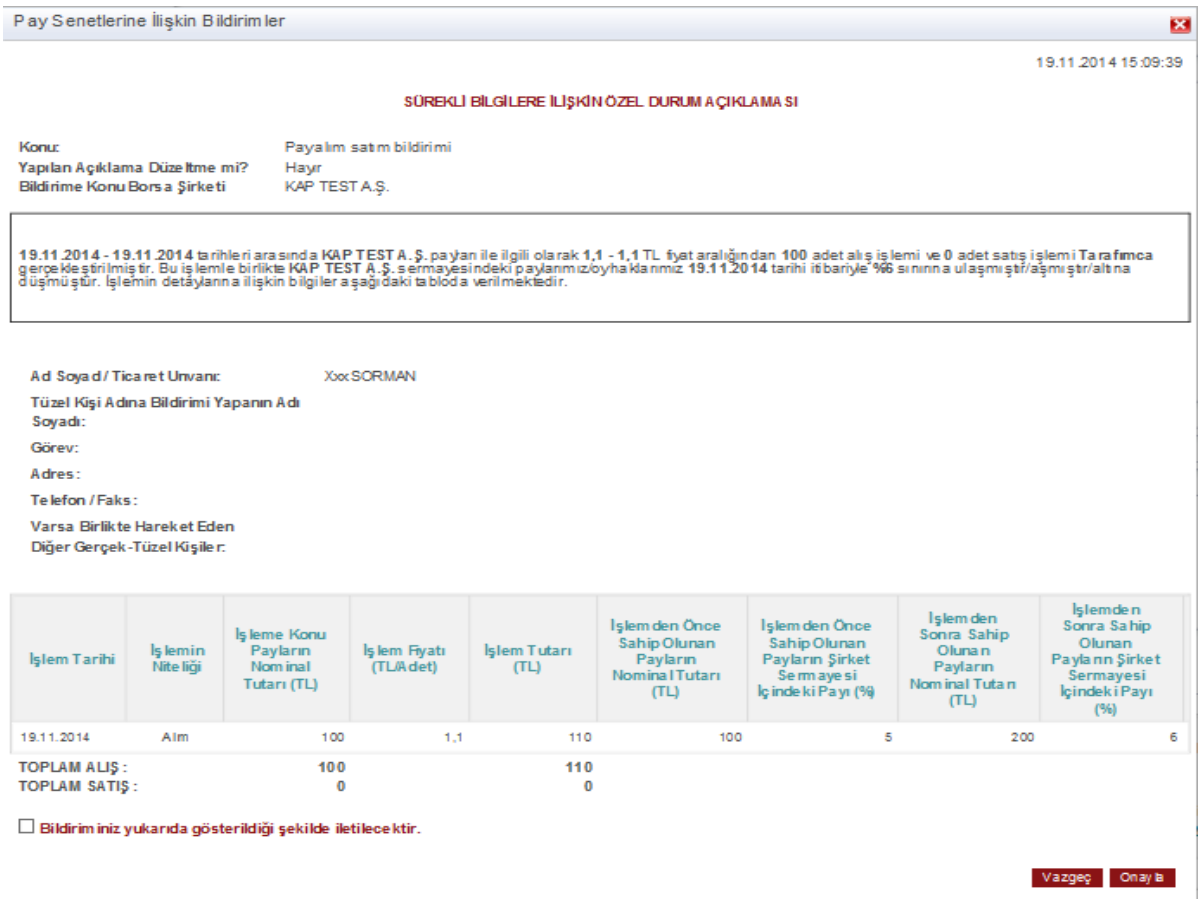

Onaylama seçildikten sonra ekranda aşağıdaki uyarı görüntülenir. **0212 334 57 00/ 6059 no'lu** telefondan teyit alındıktan sonra işlem tamamlanır. "**İndir"** butonu ile de bildirim kaydedilmelidir.

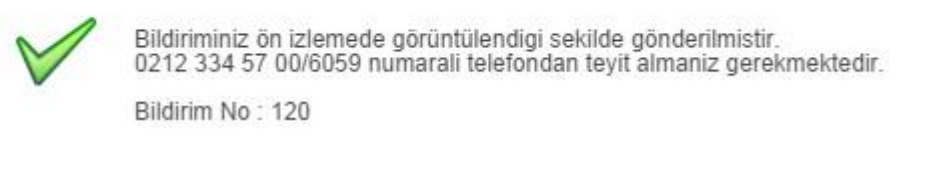

### **b) Kendim Doldurmak İstiyorum:**

*<u>Indir*</u>

**"a) Şablon kullanmak istiyorum"** bölümündeki bildirim formatına uymayan pay alım satım bildirimleri bu şablon ile gönderilir. Bu bildirimde alım-satım ile ilgili bildirimlere **"Bildirim Metni"**nde yer verilir. Bildirim Metni'nde yer alan paragraflardan uygun olan seçilerek, noktalı alanlara giriş

yapılır, uygun olmayan alanlar silinebilir. Bu seçenekte **Tablo** doldurulması zorunlu değildir. Tablo kısmına yapılacak girişler ve bildirimin gönderimi **"a) Şablon Kullanmak İstiyorum"** kısmında belirtildiği şekildedir.

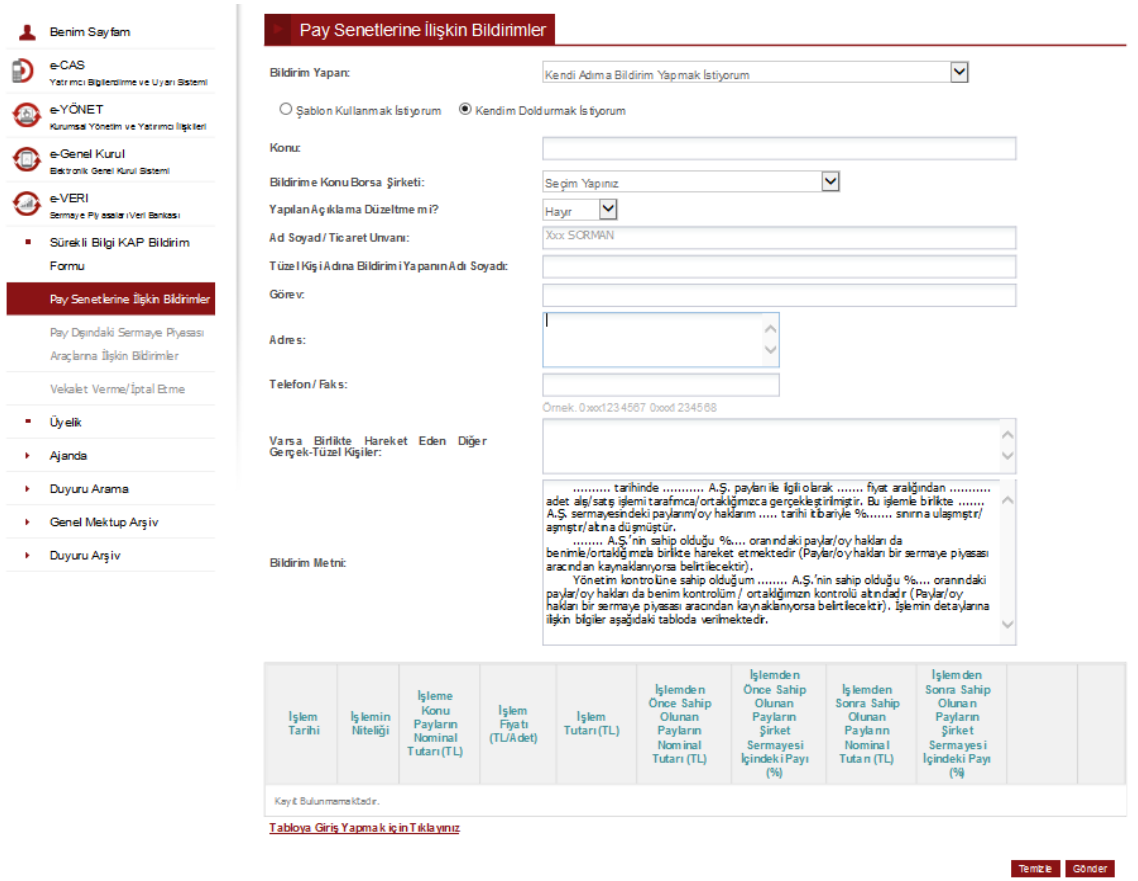

## **2. Pay Dışındaki Sermaye Piyasası Araçlarına İlişkin Bildirimler:**

Özel sektör tahvili, banka bonosu gibi pay dışındaki sermaye piyasası araçlarının alım satımlarına yönelik bildirimler bu şablon kullanılarak sisteme gönderilir. Gerekli bilgilere, "**Bildirim Metni"** ve "**Tablo"**da yer verilir. Bu seçenekte **Tablo** doldurulması zorunlu değildir. Tablo kısmına yapılacak girişler ve bildirimin gönderimi **"a) Şablon Kullanmak İstiyorum"** kısmında belirtildiği şekildedir.

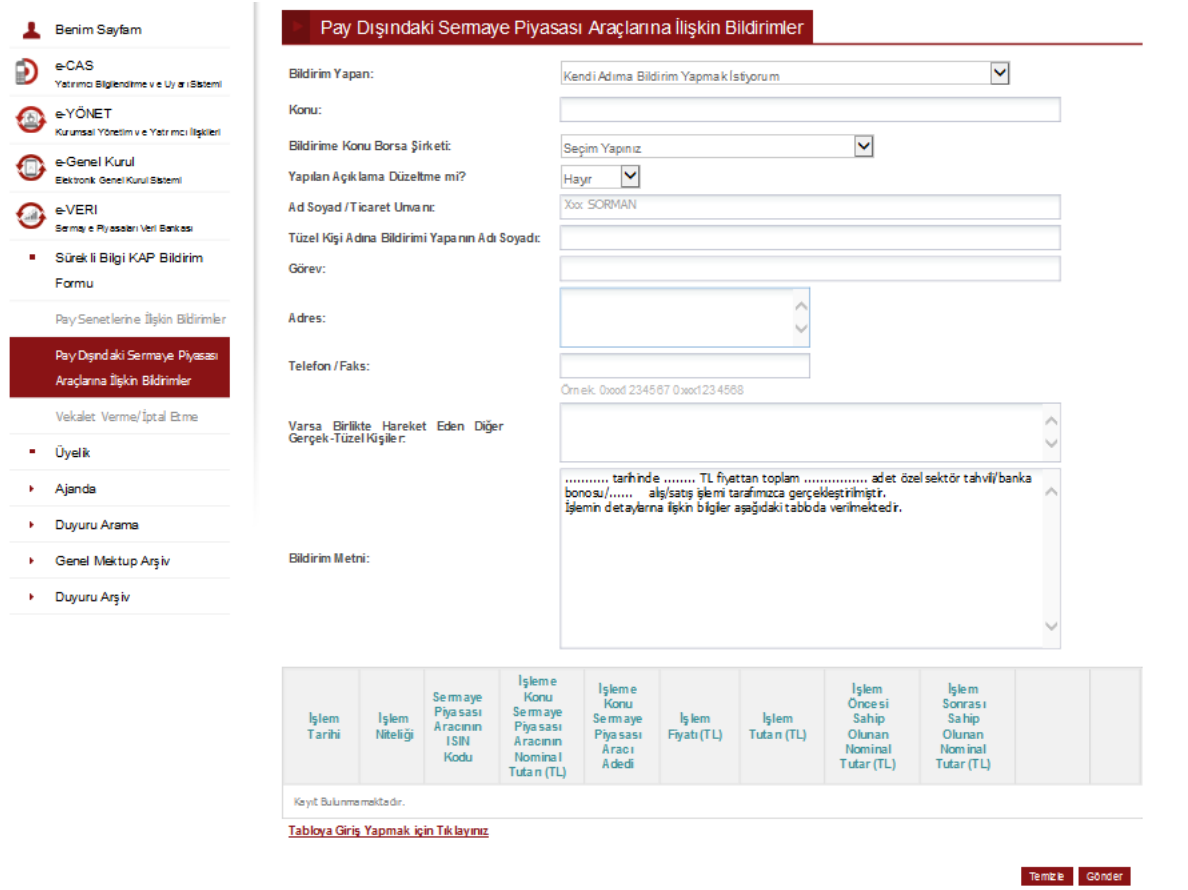

# **3. Vekalet Verme/İptal Etme**

**"Pay Senetlerine İlişkin Bildirimler"** veya **"Pay Dışında Sermaye Piyasası Araçlarına İlişkin Bildirimler"** portal üyesi adına gerçek veya tüzel kişiler tarafından portal üyesinin elektronik imzası ile portal üzerinden vekalet verilmek suretiyle vekaleten yapılabilmektedir.

Vekalet verme işleminde; portal üyesi tarafından aşağıda ekran görüntüsü bulunan ve **"Vekalet Verme/İptal Etme"** başlığı tıklanarak ulaşılan ekranda, gerçek kişi için vekalet verilecek kişinin TC kimlik numarası, tüzel kişi için vekalet verilecek tüzel kişinin vergi kimlik numarası ilgili alana girilir ve **"Vekalet Vermek İstiyorum"** butonuna basılır. Vekalet verme işleminin gerçekleştirilebilmesi için; taahhütnamenin okunarak kabul edildiğinin **"Taahhütnameyi okudum ve kabul ediyorum"** kutucuğu işaretlenmek suretiyle beyan edilmesi gerekmektedir.

Vekaleti kaldırma işlemi ise aynı ekranda yer alan ve daha önce vekalet verilen kişilerin listesinin bulunduğu tabloda ilgili kişinin satırındaki "Sil" hücresi tıklanarak gerçekleştirilir.

Vekalet verme ve iptal etme işlemleri sadece vekalet vermek isteyen portal üyesine ait olan elektronik imza ile imzalanarak gerçekleştirilebilir. Bu nedenle vekalet verme/iptal etme işlemi sadece gerçek kişiler tarafından yapılabilir. Vekalet, yatırımcı e-portal üyesi olan tüm gerçek veya tüzel kişilere verilebilir. Vekalet, birden fazla gerçek/tüzel kişiye verilebilir, bir gerçek/tüzel kişi birden fazla gerçek kişiden vekalet alabilir.

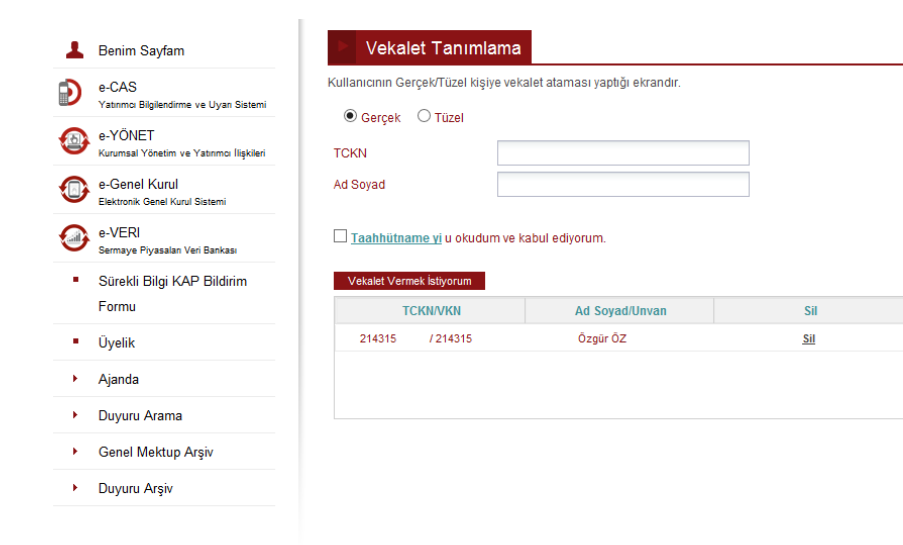